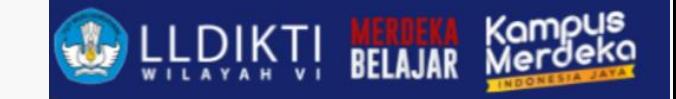

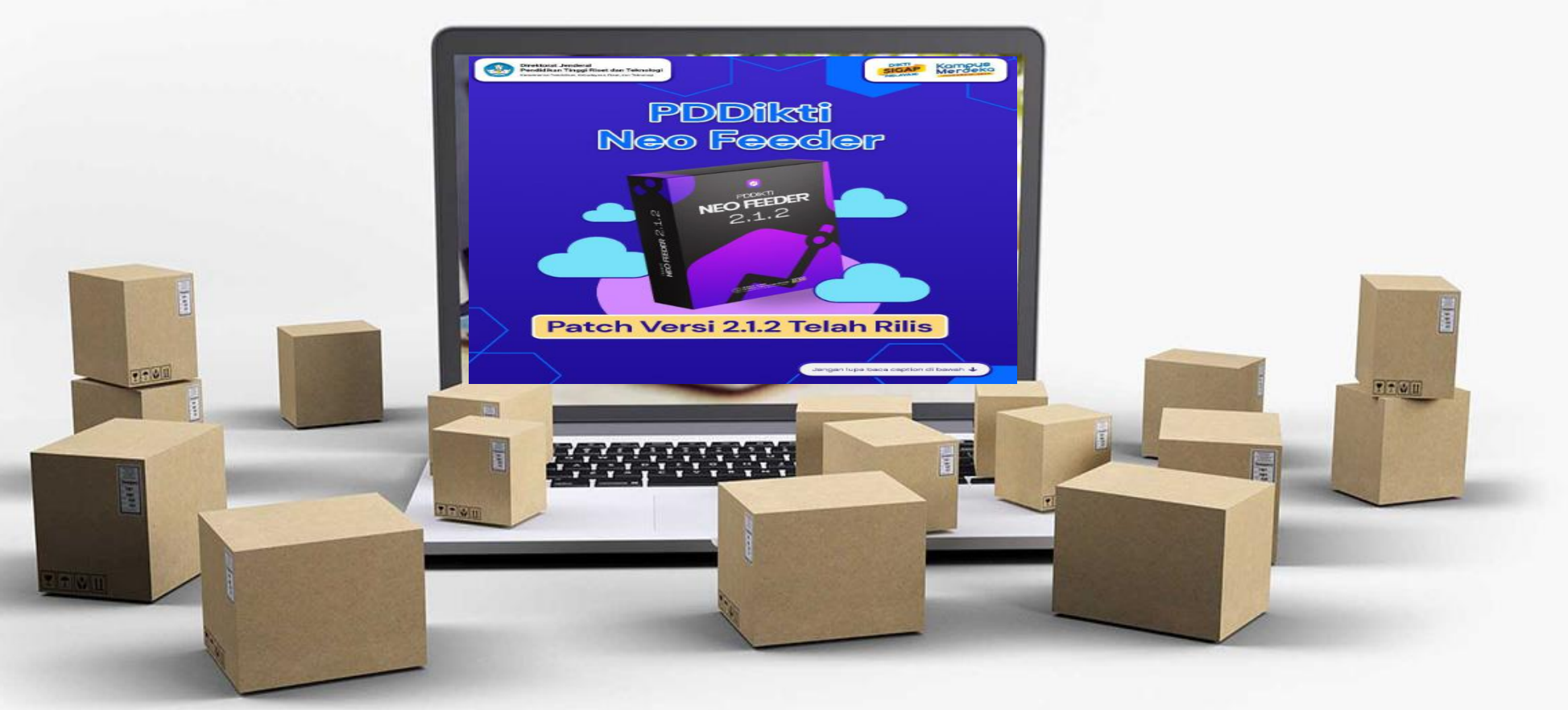

## PDDIKTI NEO FEEDER 2.1.2

TEGAL, 16 OKTOBER 2023

[Ghufron, ST., M.Kom](http://www.free-powerpoint-templates-design.com/)

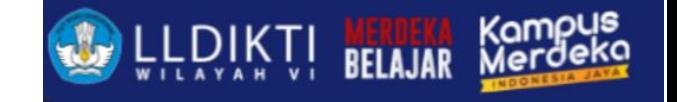

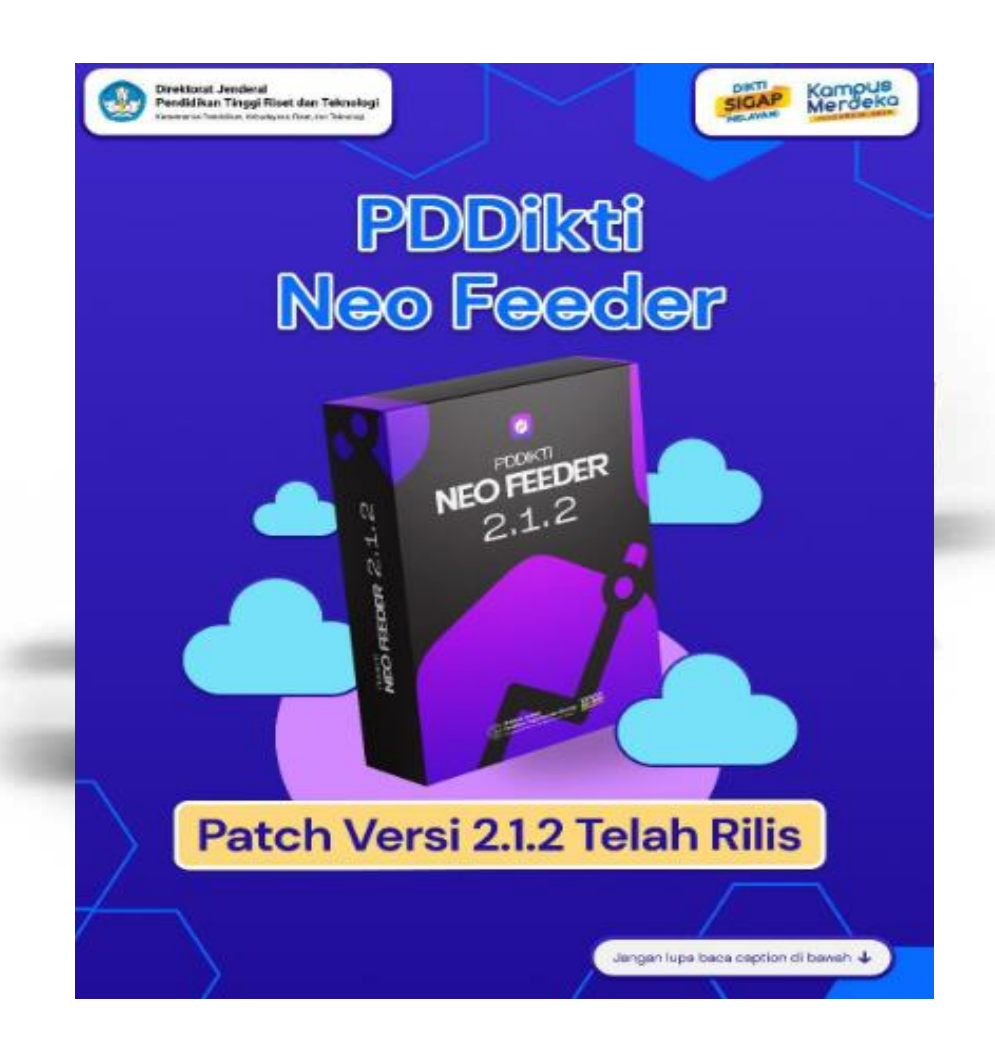

## **Neo Feeder**

Setiap perguruan tinggi di Indonesia wajib menggunakan aplikasi Neo FEEDER tersebut untuk sinkronisasi data dengan Pangkalan Data Pendidikan Tinggi (PDDIKTI).

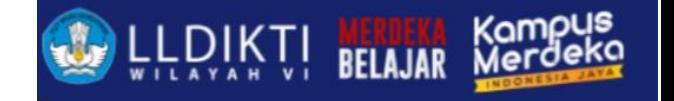

#### **Dampak Tidak Melaporkan Data 01 Akreditasi** • Data Akreditasi tidak sesuai **02 Ijazah** • Ijazah tidak diakui • **PIN tidak Eligible 03 BKD** • Dosen tidak bisa pelaporan BKD .<br>Direktorat Jenderal<br>Pendidikan Tinggi Riset dan Teknologi sigar Kampus PDDikti • dll **Neo Feeder Mahasiswa 04** • Mahasiswa tidak bisa mengikuti NEO FEEDER Lomba • dll **05 Hibah** • **Perguruan Tinggi tidak dapat hibah** • dllPatch Versi 2.1.2 Telah Rilis Jangan lupa baca caption di bawal

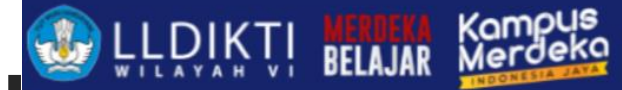

# Menyiapkan Neo Feeder

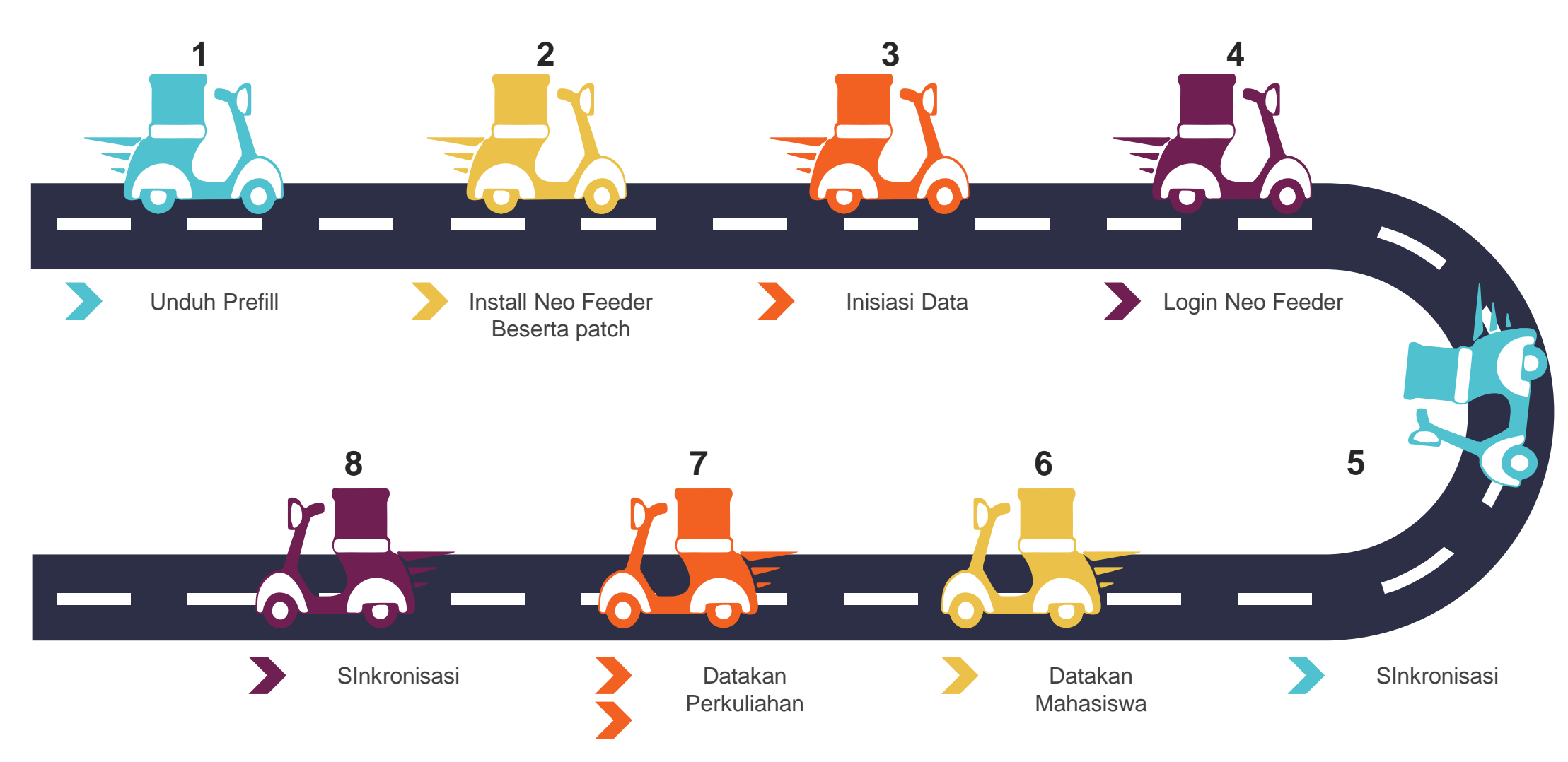

Keterangan : jika ada patch baru, jangan lakukan install ulang cukup install patch saja.

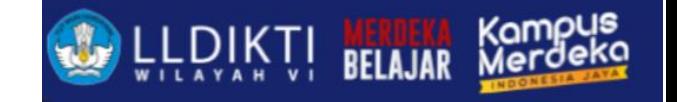

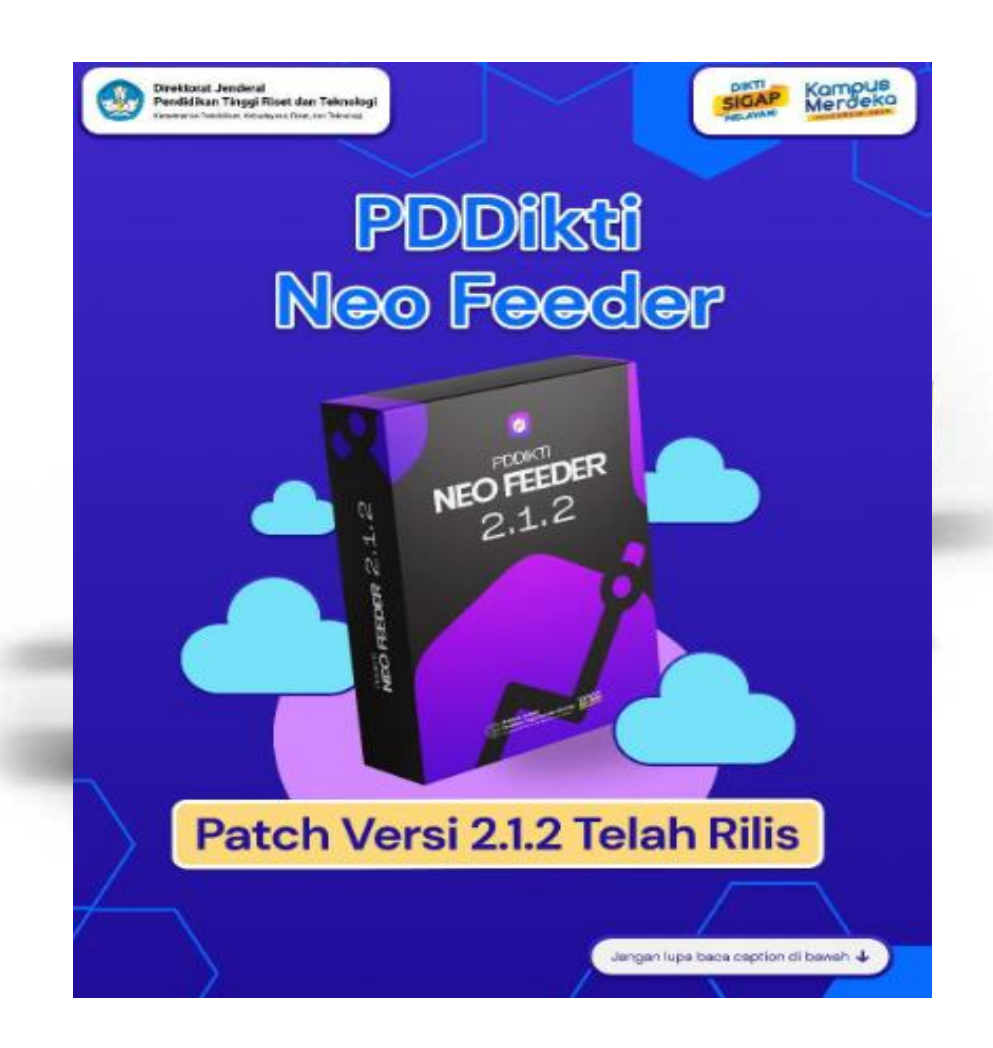

## **Install Neo Feeder**

Bagaimana Caranya?

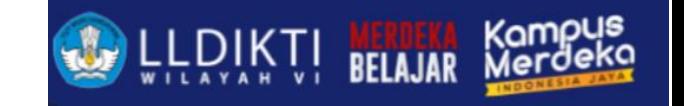

# Install Neo Feeder

#### 1. Buka <https://pddikti-admin.kemdikbud.go.id/>

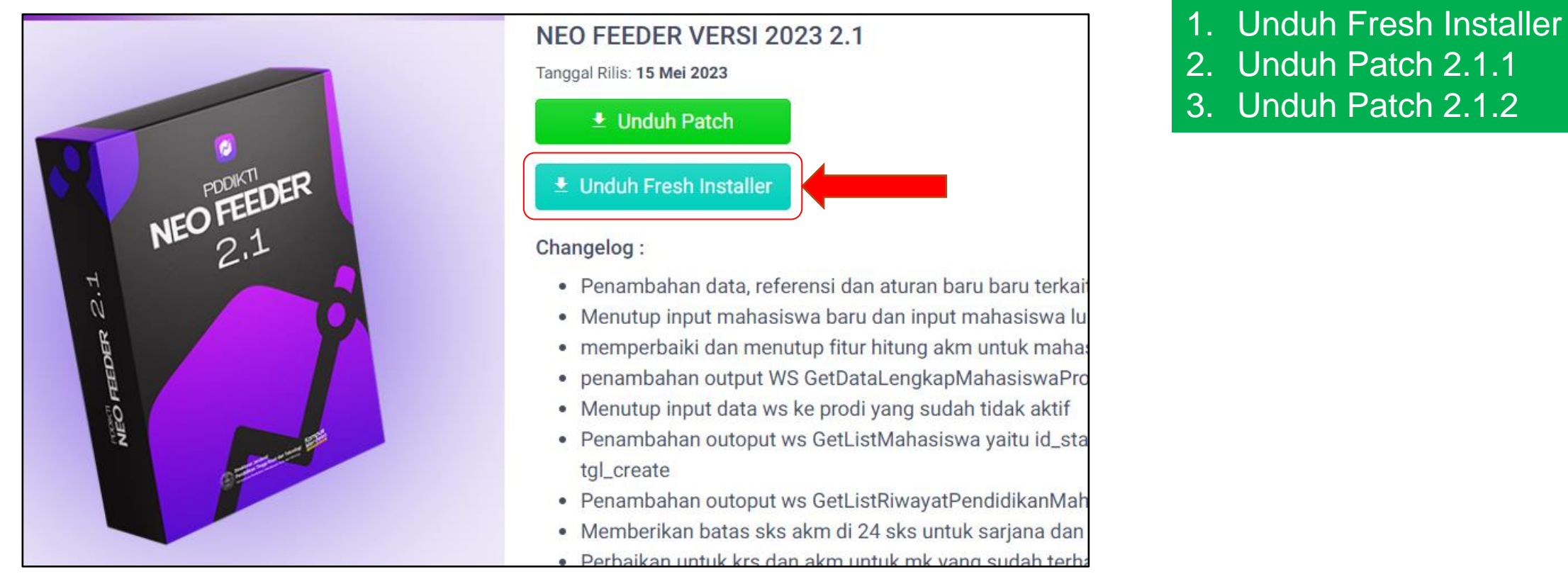

Diarahkan ke [https://www.dropbox.com](https://www.dropbox.com/) silahkan pilih menggunakan docker atau sistem operasi windows

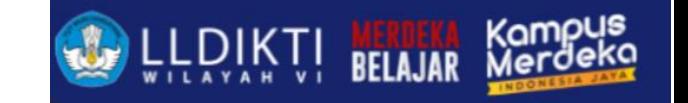

# Install Neo Feeder

1. Buka <https://pddikti-admin.kemdikbud.go.id/> 2. Generate Prefill 3. Install Neo Feeder 4. Masukkan File Prefill ke Folder prefil (c prefill\_pddikti) Folder Prefile di drive cprefill\_pddikti Pangkalan **Data Pendidikan** Kode Registrasi Kode registrasi di pddikti admin **Tinggi** Type kode registrasi Gunakan userid anda pada laman http://pddikti.kemdikbud.go.id untuk  $X$  CLOSE  $\vee$  EXECUTE login ke dalam aplikasi ini. Apabila aplikasi ini adalah instalasi baru, lakukan proses push prefill pada button INISIASI DATA terlebih dahulu. Jika sudah punya database lama, boleh melakukan MIGRASI DATA. **MIGRASI DATA INISIASI DATA** Jika ada permasalahan mengenai sistem ini, silakan Laporkan di: https://sigap.kemdikbud.go.id

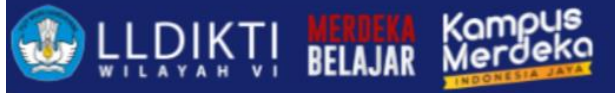

# Install Neo Feeder (Docker)

**Docker adalah** software open-source yang digunakan untuk meluncurkan (*deploy*) aplikasi di dalam container virtual. <https://www.docker.com/>

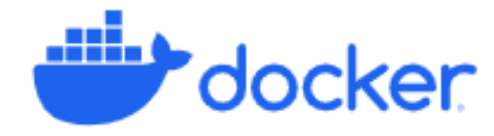

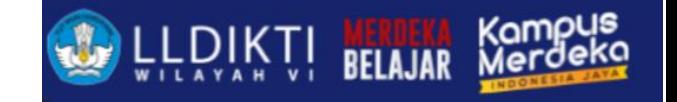

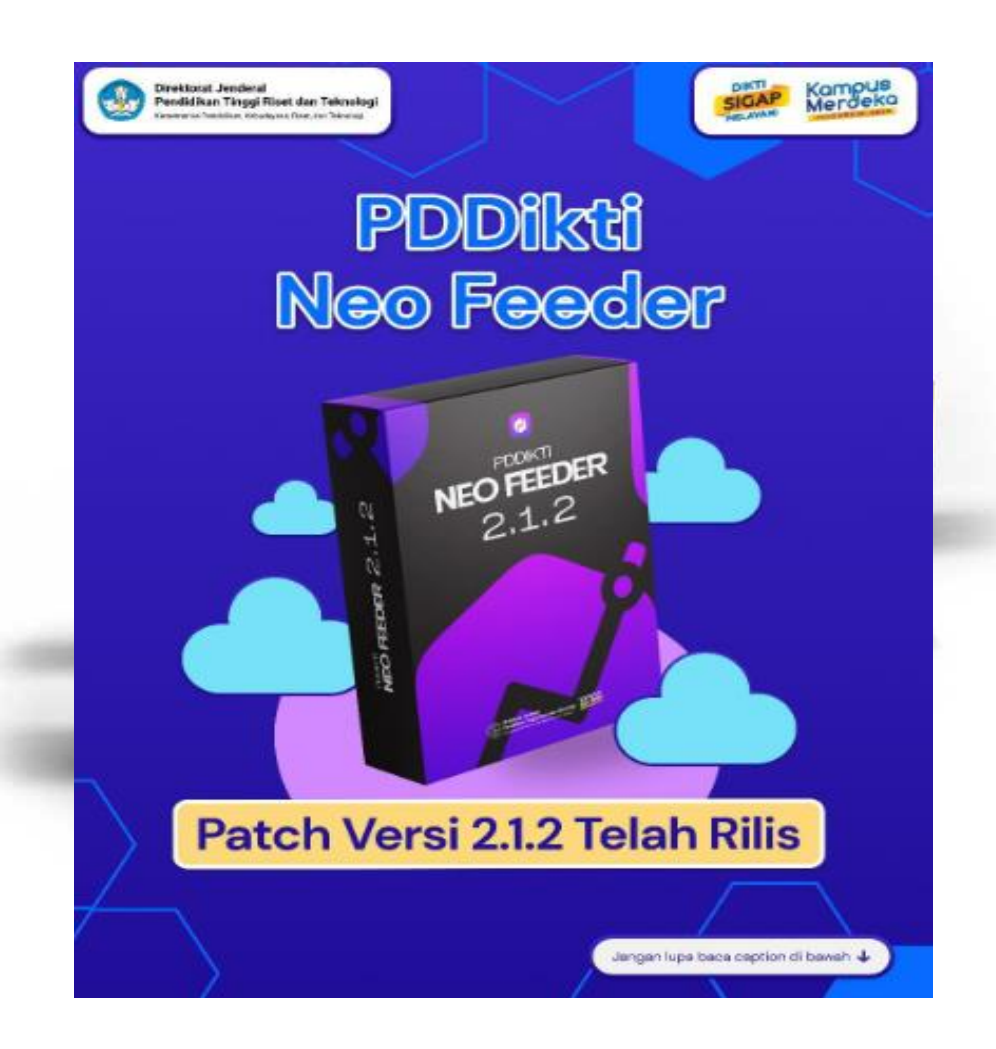

### **Registrasi Dosen Baru**

Bagaimana Caranya?

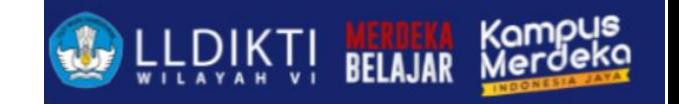

## Registrasi Dosen

NIDN : Nomor Induk Dosen Nasional NIDK : Nomor Induk Dosen Khusus NUP : Nomor Urut Pengajar

Panduan di

**https://lldikti6.kemdikbud.go.id/2019/05/03/panduan-registrasi-dosen-nidn-nidk-dan-nup/**

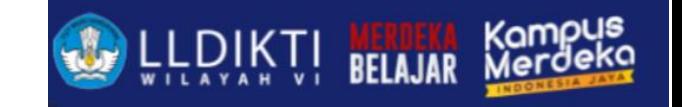

## Registrasi Dosen

#### Syarat NIDN

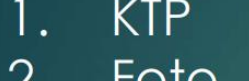

- 
- SK dosen tetap (SK PNS bagi pegawai negeri)  $3.$
- Ijazah lengkap (minimal pendidikan S2)  $\overline{4}$ . (SK Penyetaraan Ijasah bagi lulusan LN)
- Surat Keterangan Sehat Rohani  $5<sub>1</sub>$
- Surat Keterangan Sehat Jasmani  $6.$
- Surat Keterangan Bebas Narkotika  $7.$
- Surat Pernyataan dari Pimpinan PT 8.
- Surat Keterangan Aktif Melaksanakan Tridharma PT 9.
- 10. Surat Perjanjian Kerja

#### Panduan di

**https://lldikti6.kemdikbud.go.id/2019/05/03/panduan-registrasi-dosen-nidn-nidk-dan-nup/**

## Registrasi Dosen

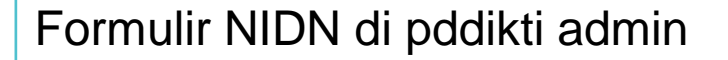

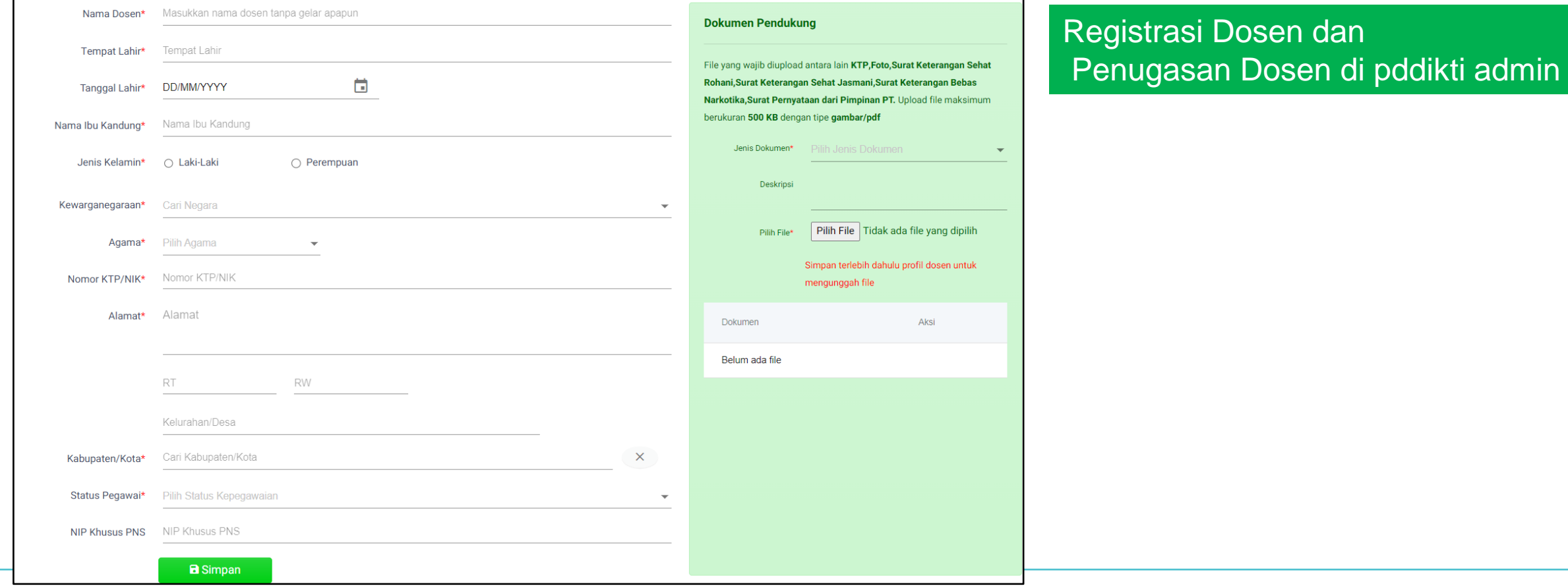

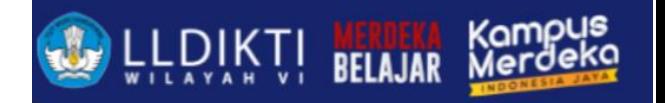

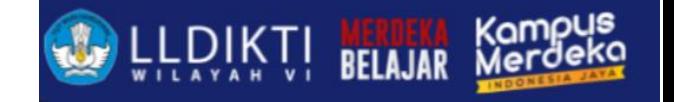

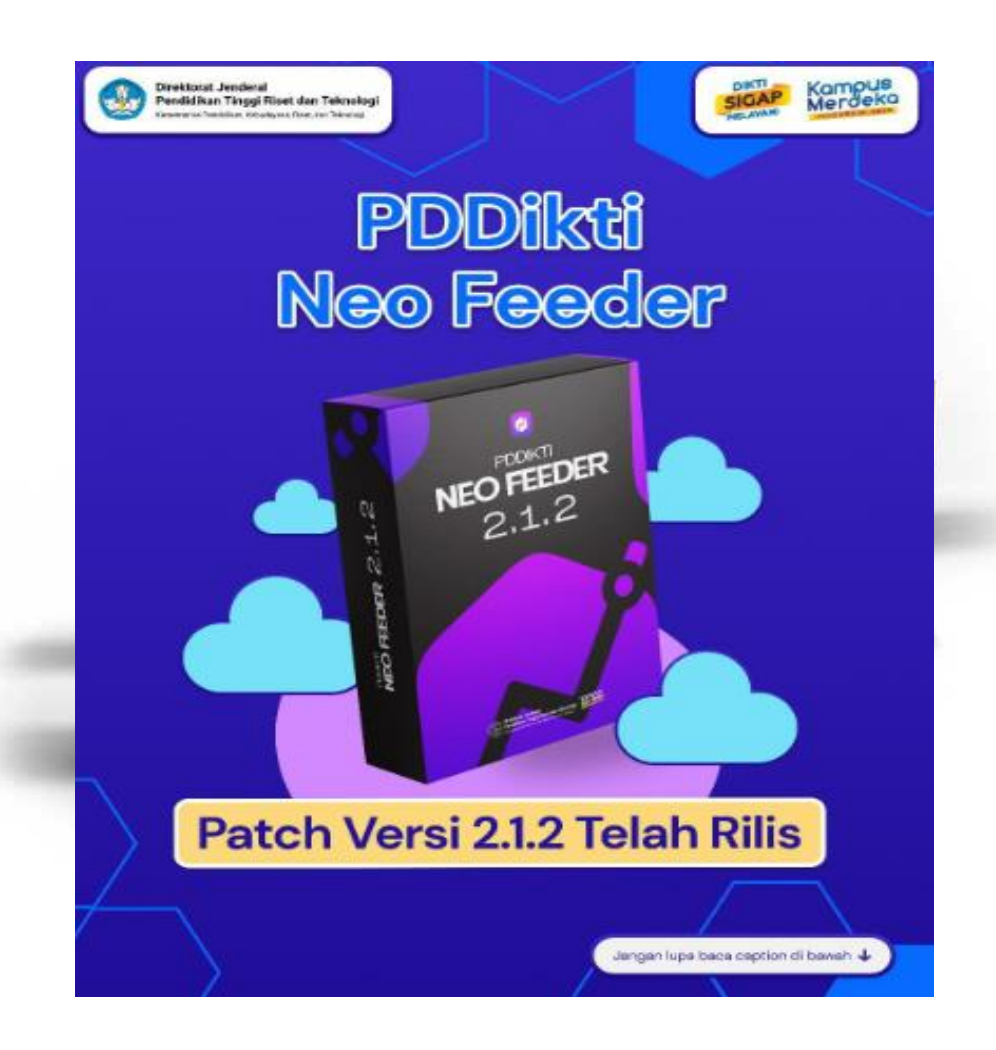

## **Neo Feeder**

Bagaimana Caranya?

# Data Mahasiswa

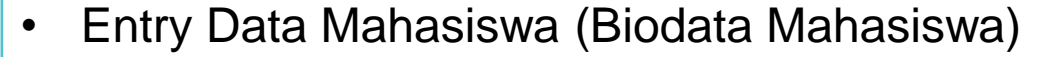

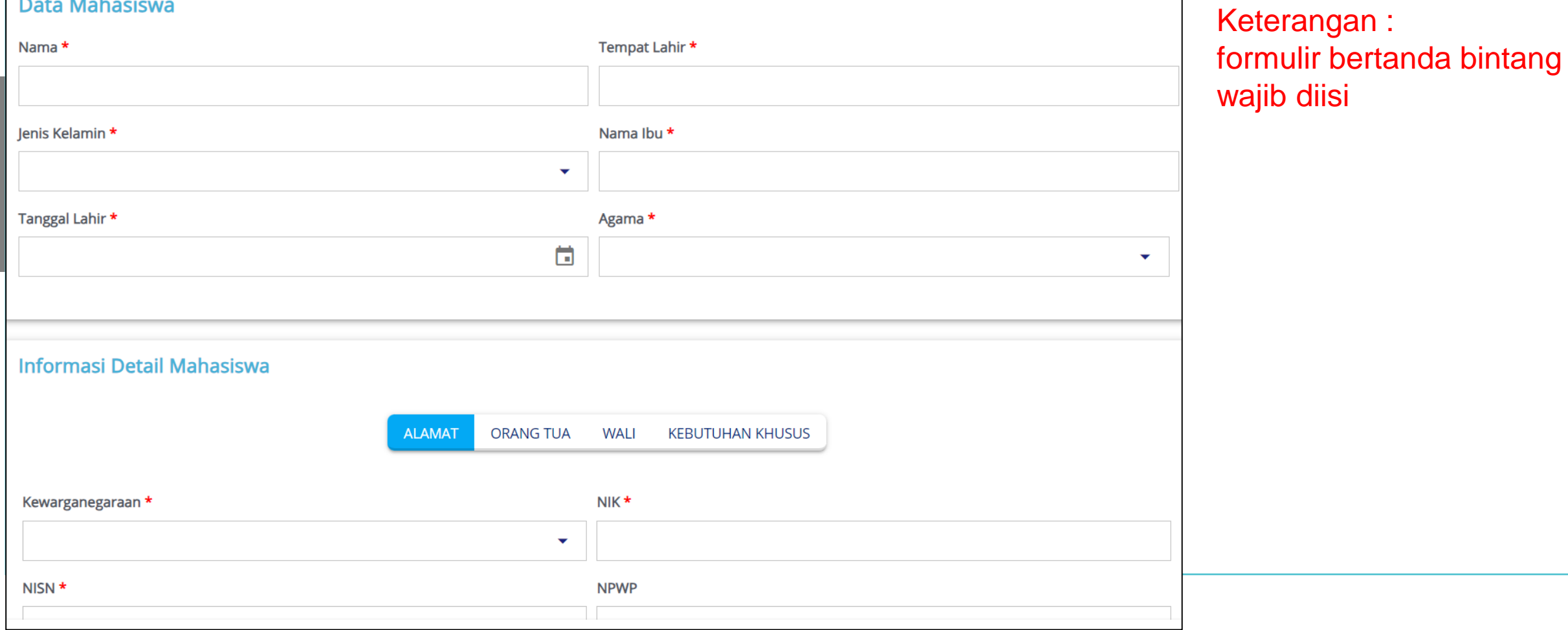

**U. L. DIKTI BELAJAR** 

# Data Mahasiswa

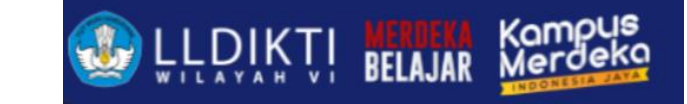

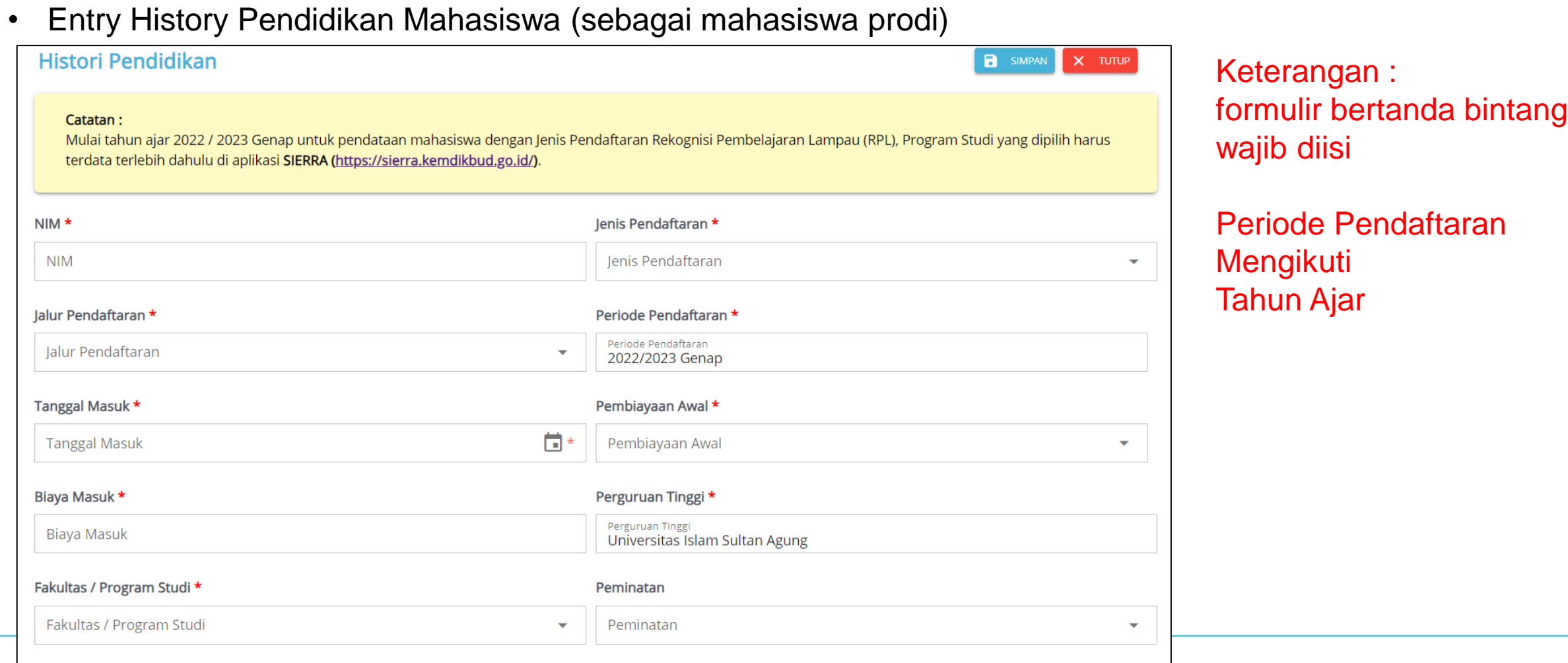

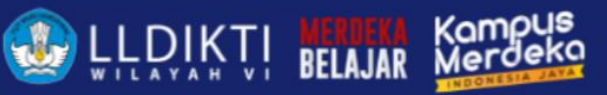

### Pengertian istilah History Pendidikan

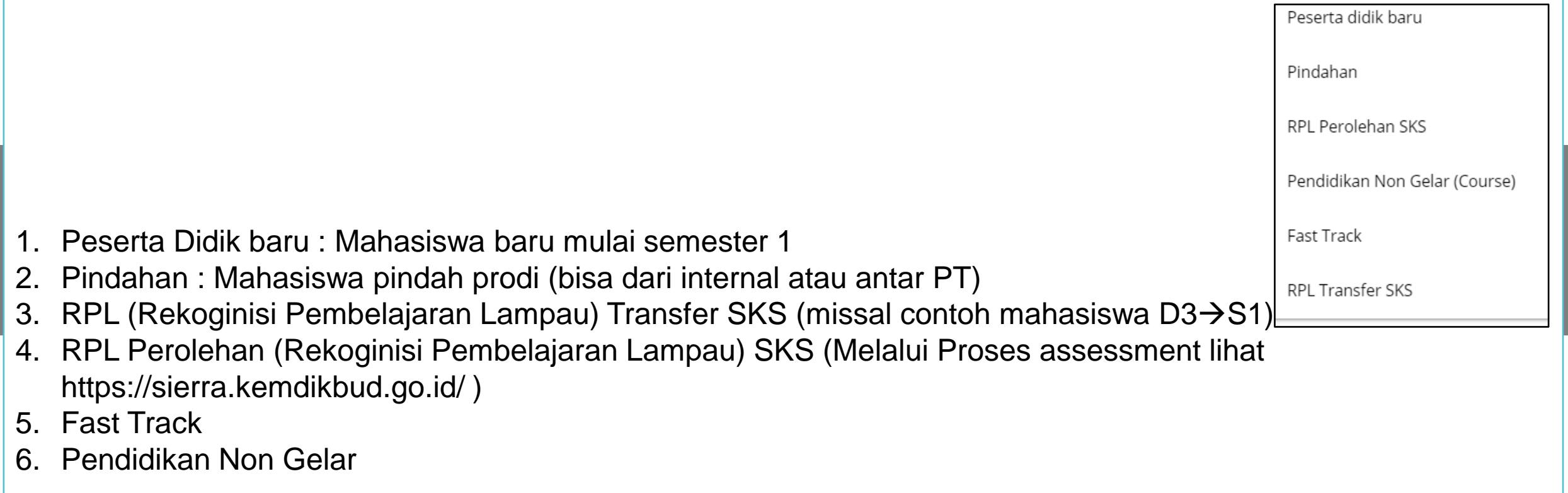

Poin 2, 3, dan 4 aplikasi akan meminta untuk mengisi sks yang di akui (konversi) asal prodi dan asal PT.

## Nilai Transfer

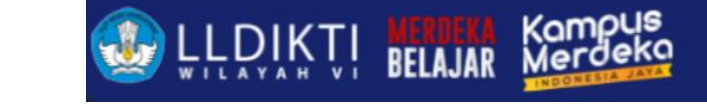

formulir bertanda bintang

Semester Mengikuti

Keterangan :

wajib diisi

Tahun Ajar

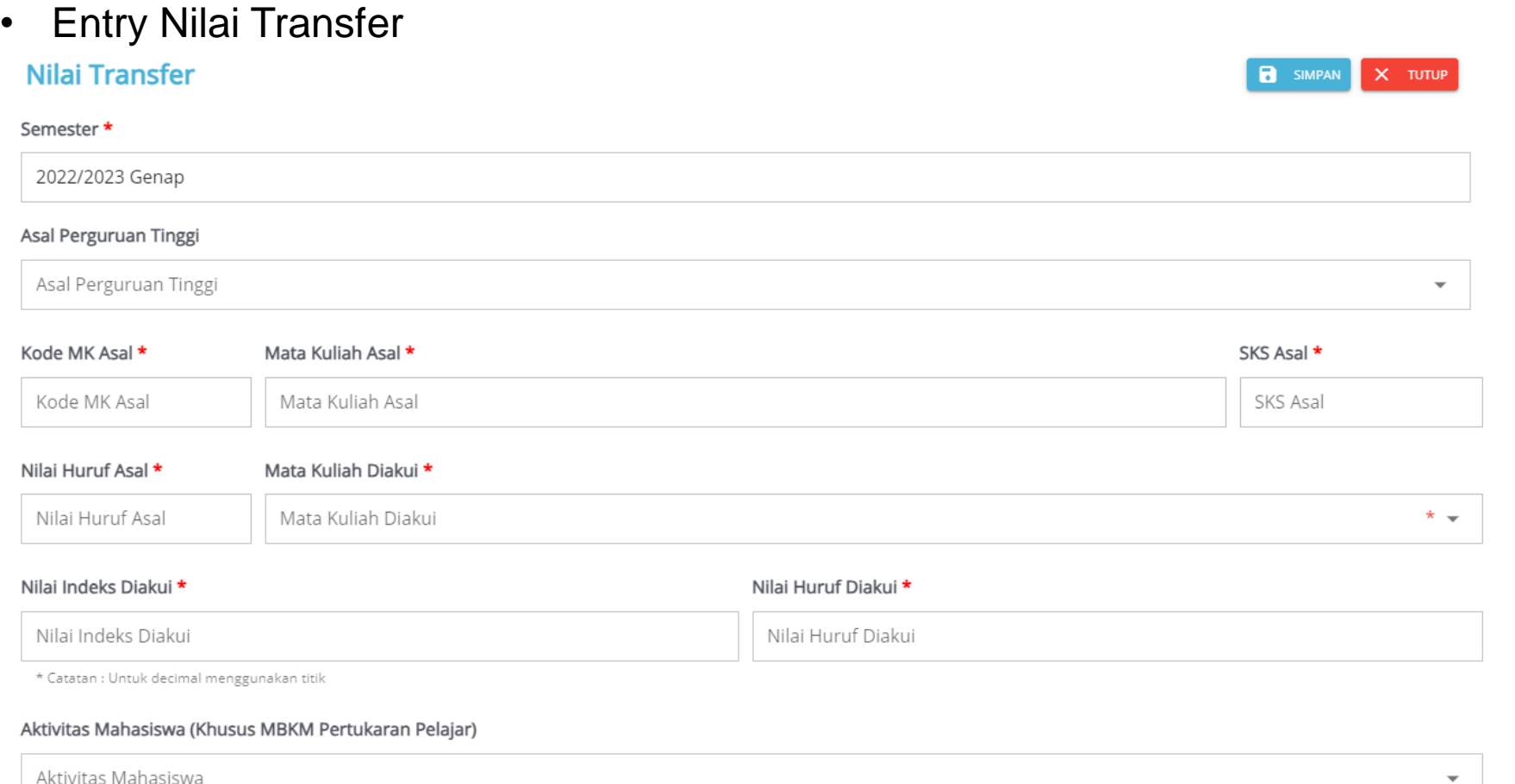

![](_page_17_Picture_0.jpeg)

# Data Perkuliahan

![](_page_17_Figure_2.jpeg)

![](_page_18_Picture_0.jpeg)

# Data Mata Kuliah

![](_page_18_Picture_29.jpeg)

# Data Kurikulum

![](_page_19_Picture_1.jpeg)

![](_page_19_Picture_50.jpeg)

Keterangan : formulir bertanda bintang wajib diisi

**U. L. DIKTI MERDEKA** 

#### Periode Pendaftaran Mengikuti Tahun Ajar

![](_page_19_Picture_51.jpeg)

# Entry Kelas

![](_page_20_Picture_1.jpeg)

![](_page_20_Picture_40.jpeg)

![](_page_20_Picture_3.jpeg)

Keterangan : formulir bertanda bintang wajib diisi

#### Semester Mengikuti Tahun Ajar

![](_page_21_Picture_0.jpeg)

## Entry Dosen Mengajar

![](_page_21_Picture_32.jpeg)

# Entry Peserta

![](_page_22_Picture_1.jpeg)

#### • Entry Peserta

![](_page_22_Picture_55.jpeg)

Keterangan : formulir bertanda bintang wajib diisi

- Entry Peserta dengan mengetikkan nama peserta/nim
- Secara kolektif

# Entry Nilai

![](_page_23_Picture_1.jpeg)

![](_page_23_Picture_50.jpeg)

![](_page_23_Picture_3.jpeg)

![](_page_24_Picture_0.jpeg)

### Entry Aktivitas Kuliah Mahasiswa

• Entry Aktivitas Kuliah Mahasiswa (Hitung AKM)

![](_page_24_Picture_38.jpeg)

![](_page_25_Picture_0.jpeg)

### Entry Aktivitas Kuliah Mahasiswa

![](_page_25_Picture_54.jpeg)

![](_page_25_Picture_55.jpeg)

![](_page_26_Picture_0.jpeg)

### Entry Aktivitas Mahasiswa

![](_page_26_Picture_27.jpeg)

![](_page_27_Picture_0.jpeg)

### Entry Aktivitas Mahasiswa

![](_page_27_Picture_27.jpeg)

![](_page_28_Picture_0.jpeg)

### Entry Nilai Konversi (MBKM)

#### • Entry Nilai MBKM

![](_page_28_Picture_42.jpeg)

Keterangan : Inputan nilai konversi MBKM untuk kegiatan Merdeka belajar selain Pertukaran Pelajar

![](_page_29_Picture_0.jpeg)

### Entry Mahasiswa Lulus/DO

![](_page_29_Picture_36.jpeg)

![](_page_30_Picture_0.jpeg)

### Sinkronisasi Data

#### • Data yang sudah dinputkan bisa dilakukan sinkronisasi kan kanangan tersenangan :

![](_page_30_Picture_57.jpeg)

Sinkronisasi melakukan pengiriman data ke server dan juga menurunkan data dari server pddikti ke local neo feeder.

![](_page_31_Picture_0.jpeg)

### Tutorial Lengkap Penggunaan Neo Feeder

### **https://pddiktiadmin.kemdikbud.go.id/static/media/UG-UI-UX-FEEDER-PDDIKTI-VERSI-4.0.280c5e8e.pdf**

![](_page_31_Picture_3.jpeg)

![](_page_32_Picture_0.jpeg)

![](_page_32_Picture_1.jpeg)

**Perubahan Data Mahasiswa dan Perubahan Jenis Keluar**

Bagaimana Caranya?

![](_page_33_Picture_0.jpeg)

### Perubahan Data Mahasiswa

#### Lampiran data pendukung yang harus disertakan :

**SALINAN LAMPIRAN DIREKTUR JENDERAL KEPUTUSAN** PEMBELAJARAN DAN KEMAHASISWAAN NOMOR 302/B/SK/2017 TANGGAL 28 Juli 2017 **TENTANG** PROSEDUR PERUBAHAN DATA MAHASISWA PROSEDUR PERUBAHAN DATA MAHASISWA 1. Persyaratan Umum: Mengajukan surat pengantar mengenai usulan perubahan data mahasiswa dari Pimpinan Perguruan Tinggi melalui Wakil Rektor Bidang Akademik, Wakil Direktur Bidang Akademik, atau Wakil Ketua Bidang Akademik yang disertai alasan dilakukan perubahan data mahasiswa dengan melampirkan Kartu Tanda Penduduk atau Kartu Keluarga asli dan berwarna yang telah di pindai (scan).

![](_page_33_Picture_59.jpeg)

SOP ada di : https://lldikti6.kemdikbud.go.id/2019/05/14/prosedur-perubahan-data-mahasiswa/

![](_page_34_Picture_0.jpeg)

### Perubahan Jenis Keluar

Data Perubahan Jenis Keluar

- 1. Jenis Keluar
- 2. Tanggal Keluar
- 3. Periode Keluar
- 4. Tanggal SK
- 5. IPK
- 6. Nomor Ijazah / Nomor Sertifikat Profesi
- *7. Keterangan*

![](_page_35_Picture_0.jpeg)

### Perubahan Jenis Keluar

Syarat Perubahan Jenis Keluar

- 1. Surat pernyataan Pimpinan Perguruan Tinggi
- 2. Surat Permohonan Jenis Keluar (template di pddikti admin)
- 3. Ijazah (Alumni)
- 4. KRS & KHS (Mahasiswa Aktif Kembali)

![](_page_36_Picture_0.jpeg)

## THANK YOU

Salam satu Data